# **Installation Manual for "KEWReport"**

This manual contains explanations how to install the special application and the USB driver on Windows 8/10 PCs.

### **1. Installation of KEWReport**

- $(1)$  The following should be checked before installing this .application
- $\cdot$  To prepare your system for installation, please close all open programs.
- $\cdot$  Be sure NOT to connect the instrument with the USB until installation completes.
- . Installation shall be done with Administrator right.
- (2) Insert the CD-ROM in your PC's CD drive. Then following pop-up will appear at the upper right on the screen. Left-click on this box.

DVD RW Drive (G:) KEWReportV221 Tap to choose what happens with this disc.

(3) Click and select "Run install exe" when the following box .appears

appears.<br>If User Account Control dialog box appears, click "Yes".

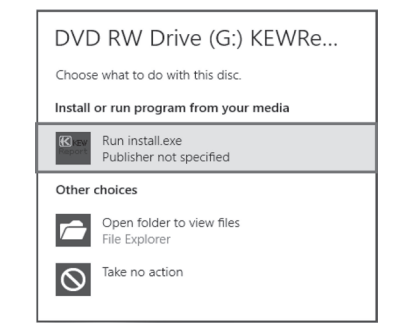

If neither (2) nor (3) appears, run "install.exe" from the .CD

### (4) Select "Browse my computer for driver software".

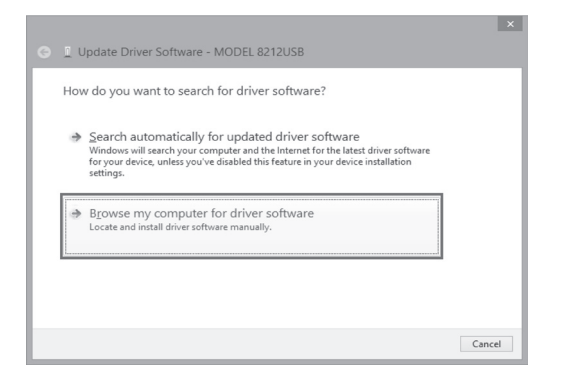

 $(5)$  Check the box for "Include subfolders", and then click ."Browse"

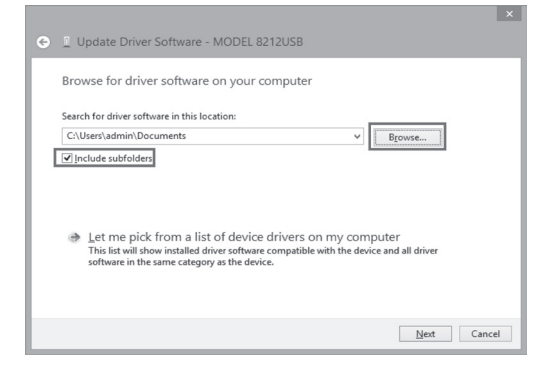

### (4) When the following window appears, click "Next".

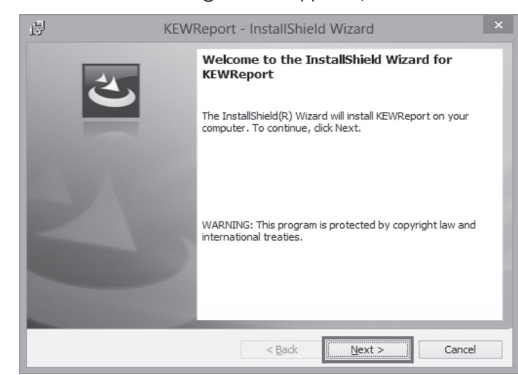

(5) Read through and understand the License Agreement and click "I accept....", and then click" Next".

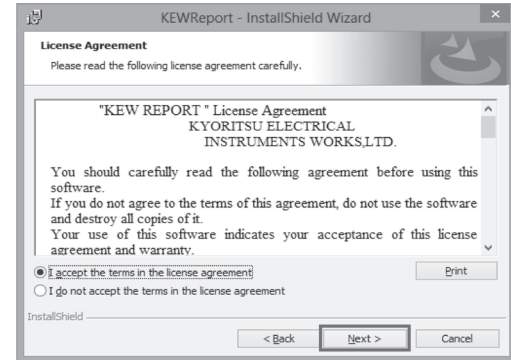

(6) Select the disk drive in which the CD resides and click OK. If the CD is not inserted, close the window once by clicking "Cancel" and select again after inserting the CD.

Browse For Folder

Select the folder that contains drivers for your hardware.

(6) When the following confirmation message appears,

OK Cancel

Folder: DVD RW Drive (G:) KEWReportV22

(7) Select "Install this driver software anyway" if the following warning window appears. (There is no problem to continue installing because operation has

 $\chi$  Windows can't verify the publisher of this driver software

→ Install this driver software anyway

 $\Rightarrow$  Don't install this driver software<br>You should check your manufacturer's website for updated driver software<br>for your device.

tware obtained from your m<br>are from other sources may

after clicking "Next", click "Install"

lould you like to install this device software? Name: KYORITSU USB Driver Package-Bus<br>Publisher: KYORITSU ELECTRICAL INSTRUMENTS WORKS, L.

]<br>| <u>A</u>lways trust software from "KYORITSU ELECTRICAL<br>|NSTRUMENTS WORKS, L...".

You should only install driver software from publishers you trust. How can I decide which dev

 $\triangleright$   $\overline{\mathbb{R}}$  admir ■ <sub>I</sub> Nill Computer

▷ 晶 Local Disk (C:)  $\triangleright$  Local Disk (D:)<br>  $\triangleright$  Local Disk (E:)

 $\frac{1}{\sqrt{1-\omega}}$  Win8.0 x64 (F:) op DVD RW Drive (G:) KE

already been verified.)

 $\circledcirc$  See <u>d</u>etails

(6) Click "Next".

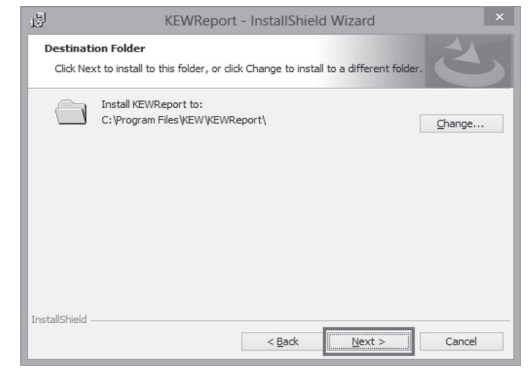

(7) Confirm the information on installation, and then click" Install" to start an installation.

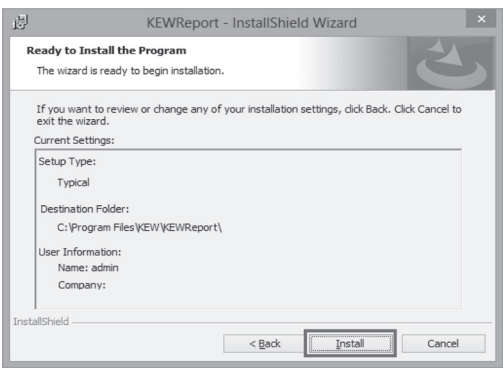

(8) Click "Finish" when "InstallShield Wizard Complete" dialog box appears.

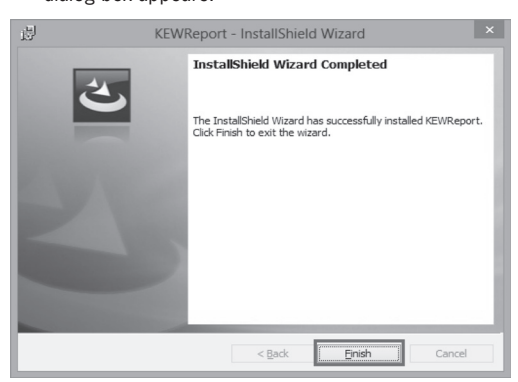

### **2. Installation of USB Driver**

(1) Connect MODEL8212 and your PC with the USB cable supplied with the instrument. When the following window appears, install the driver according to the following procedure.

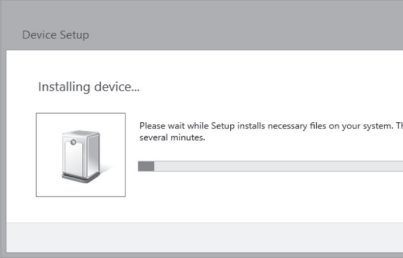

### $(8)$  lnstall is completed when the wizard says "Windows has successfully updated your driver software". Click "Close".

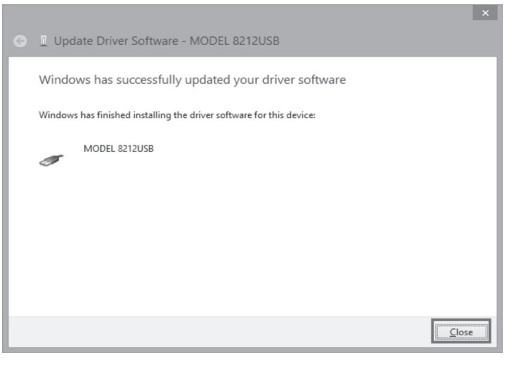

(9) Click "Other devices" under the Device Manager, and then right-click on "USB Serial Port". Then click "Update Driver Software"

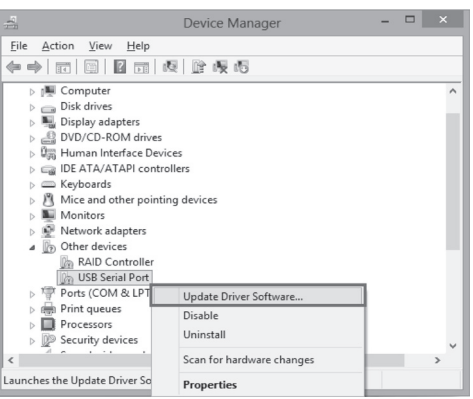

 $(10)$  Repeat above step  $(3)$  through  $(6)$ . Installation is completed when the wizard says "Windows has successfully updated your driver software". Click ."Close"

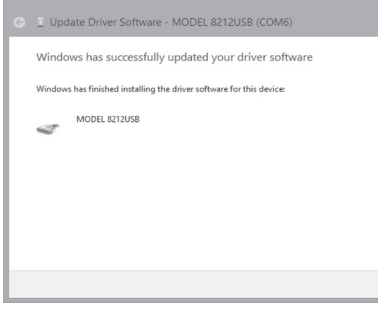

 $(11)$  The following two icons will appear in the Device Manager when the driver is successfully installed.

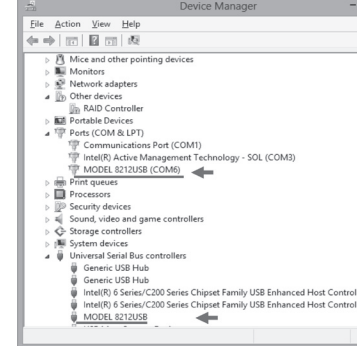

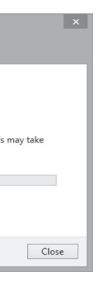

## (2) Click "Control Panel" -> "Device Manager"

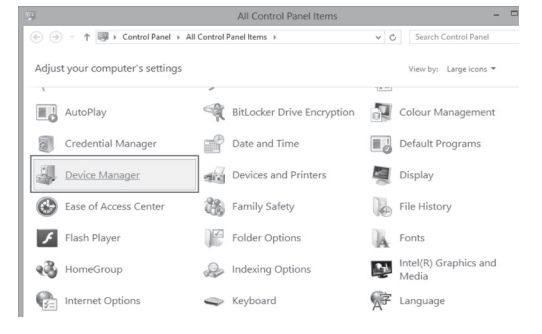

### (3) Click "Other devices" and then right-click on "MODEL8212" Then click "Update Driver Software".

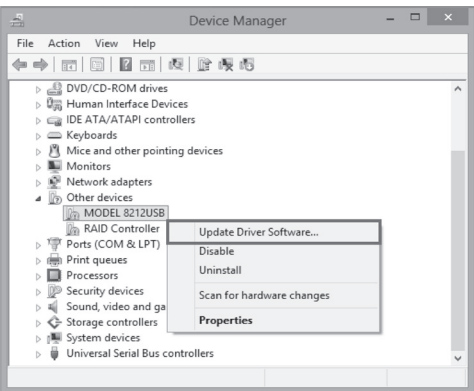

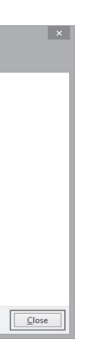

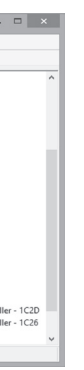

## **USB Driver Un-installation**

When the installation of the USB driver is interrupted and the follow the follow the follow the re-installation-cannot be done, follow the procedure below and delete the existing driver, and then

- install it again. (1) Connect your PC and the instrument with the USB cord.
- $(2)$  Click the "Control Panel" in the Start menu.
- (3) Click "Device Manager" in the Control panel.
- (4) Right click on "MODEL8212 USB" under "Other devices".
- (5) Click "Uninstall" to uninstall the USB driver.

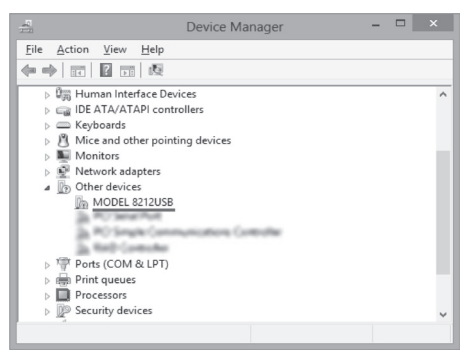

- $(6)$  Remove the USB cord connecting your PC and the instrument once, and connect them again.
- $(7)$  When "Found New Hardware Wizard" window appears. follow the procedures described in **"USB Driver**" **Installation**<sup>"</sup> and install the driver